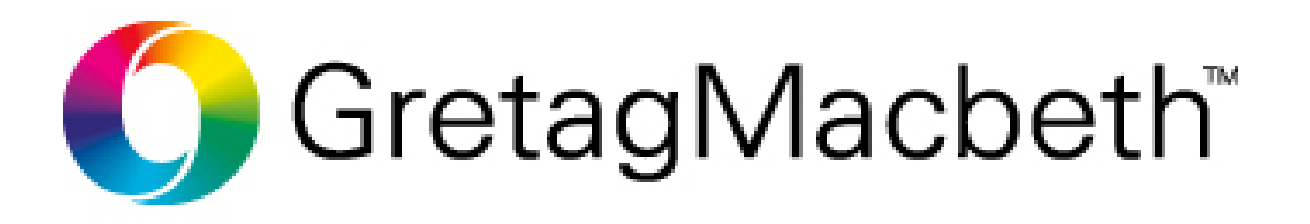

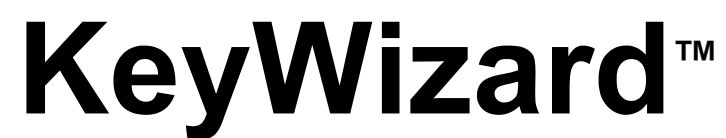

**User Manual Edition 05**

(GretagMacbeth 98.42.06 0204 en; printed in Switzerland)

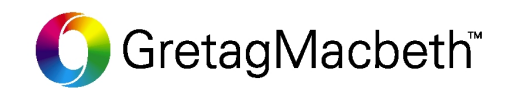

# **License Agreement and Disclaimer**

#### **1. Licensing**

1.1 Gretag-Macbeth AG hereby licenses you to use the demonstration and operating software found in the package, including all associated updates and associated documentation.

1.2 Gretag-Macbeth AG retains all rights to the software.

1.3 You may not sell the software to a third party or otherwise pass it on unless the third party obligates him/herself to abide by the conditions of this licensing agreement with Gretag-Macbeth AG. This also holds for backup copies.

1.4 You may not use this software for any purposes other than those specifically allowed by this license.

#### **2. License limitations**

2.1 The know-how of this software is to be protected in that you are not allowed to decompile, reverse engineer, disassemble or in any other way make it perceptible to persons.

2.2 You may not modify, adapt, translate sell or permit use of the software by others in any way, either gratuitously or for payment, or prepare derivations of this software either completely or partially.

2.3 You are not allowed to transfer the software to another computer by electronic means.

#### **3. License termination**

3.1 This license expires if you commit a breach against any provision of this contract.

3.2 You can terminate this license agreement at any time by destroying the software and all copies of it.

Gretag-Macbeth AG

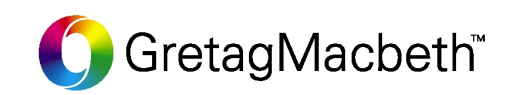

# **Introduction**

## **1. Why using the GretagMacbeth KeyWizard™?**

- Did you ever have the need to down load readings from **GretagMacbeth** densitometers or spectrophotometers into Windows applications?
- Did you ever want to do quality control with a specific "spread sheet"?
- Do your measurement values have to be presented in a special form according to your needs?
- Do you want to exchange readings in a quick and simple way?
- Are you tired of typing in measurement values?
- Do you wish to connect a **GretagMacbeth** measurement device to a custom specific data base?
- Would you like to have a printout of measurement values on your Windows printer?

All this and much more is possible with the **GretagMacbeth KeyWizard™**.

### **2. What excatly is GretagMacbeth KeyWizard™?**

**GretagMacbeth KeyWizard™** is a program, which inserts selected measurement values of **GretagMacbeth** measuring devices, in a simple and easy way, directly into your active Windows application! The only thing you have to do is to measure a color sample. **GretagMacbeth KeyWizard™** will automatically get selected measurement data from your measuring device and insert this data into the actual position of your Windows application. **GretagMacbeth KeyWizard™** inserts measurement data by simulating keyboard input.

## **3. System requirements**

- Measurement device:
	- GretagMacbeth Eye-One (i1)
	- GretagMacbeth SpectroEye
	- GretagMacbeth Spectrolino / SpectroScan / SpectroScan T
	- GretagMacbeth SPM 50/55/60/100/100-II
	- GretagMacbeth D200-II serial, D200-II, D200
	- GretagMacbeth D19C, D196, D118
	- GretagMacbeth D181/182/183/184/185/186 densitometers
	- GretagMacbeth Series 1200 densitometers
	- GretagMacbeth TD 9x transmission densitometers
	- Any measurement instrument sending ASCII formated data by a RS232 interface
- Cable to connect your GretagMacbeth measuring device to a communication port.
- Microsoft Windows 98, ME, 2000, XP

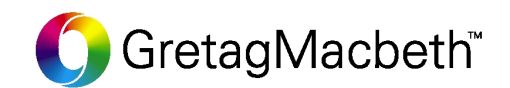

# **Installation of the GretagMacbeth KeyWizard™**

- 1. Connect your measurement device to a free serial communication port, resp. to a free USB port for the Eye-One. Plug in the charging unit (for D196 and D19C densitometers with a delivery date before November 94 compulsory, for spectrophotometers recommended).
- 2. Run the installation program *"SETUP.EXE"*.
- 3. Start the **GretagMacbeth KeyWizard™** with a double click on the **GretagMacbeth KeyWizard™** Icon.

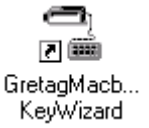

4. Press the button "Setup-assistant".

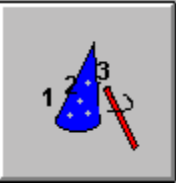

5. Select in the setup "COM-port settings" the serial communication "port" to connect your unit. If the connection is ok, a corresponding picture in the **GretagMacbeth KeyWizard™** main window will be shown.

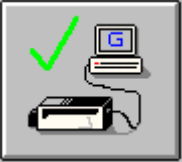

- 6. Select in the setup "General Settings" the measuring conditions.
- 7. Choose the desired functions as well as separators between the different measurement values as described in chapter "Dialog: Program Settings".
- 8. Start up your Windows application into which data have to be inserted (e.g. Word, Excel, Notepad, ... ). Put cursor at the position where you wish to insert data. Press the measurement key of the **GretagMacbeth** measurement device. Selected measurement data will be inserted at the current position.

#### **Remarks:**

A part of the available system's resources will be used by the **GretagMacbeth KeyWizard™**. This becomes apparent by a slightly decreased response time in your active application. However, it is possible to switch off the **GretagMacbeth KeyWizard™** at any time and restart it later on.

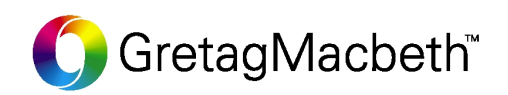

# **Reference Part**

## **1. Menu points**

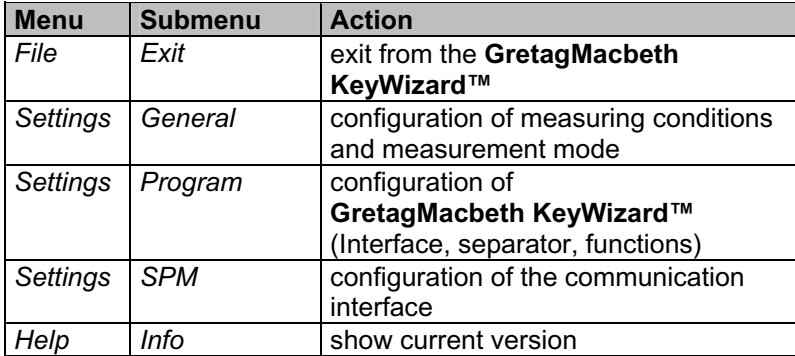

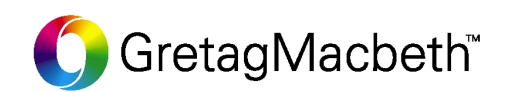

## **2. Main window**

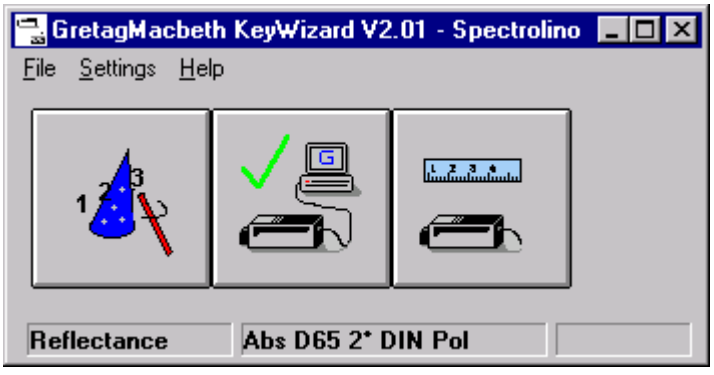

In the main window you see 3 buttons.

#### **Button 1:**

The first button does start the setup assistant. This assistant will guide you through the **GretagMacbeth KeyWizard™** setup procedure.

#### **Button 2:**

The second button shows you if your measurement device is connected properly. If your measurement device has not been connected to your computer during start up of the **GretagMacbeth KeyWizard™**, connection can be achieved by pressing this button.

**GretagMacbeth KeyWizard™** is active.

**GretagMacbeth KeyWizard™** is inactive or not properly connected to your measurement device

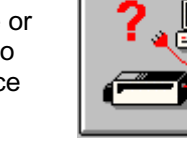

#### **Button 3**

Button three does start the calibration procedure of your measurement device.

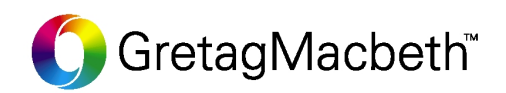

## **3. Settings**

## **3.1 Dialog: "Program Settings"**

The dialog *"Program Settings"* is used to configure the program.

#### **Windows**

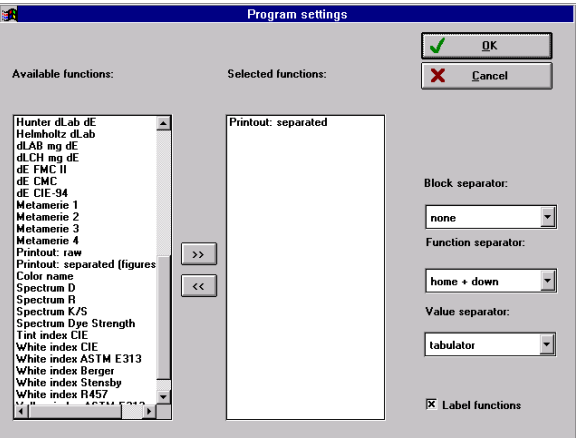

#### **3.1.1 Selection of measurement functions**

In the list *"Available Functions"* all functions are listed whose measurement values can be inserted into your application. All functions needed from this list can be selected and can be moved into the list "Selected functions" by selecting the line with a mouse click and pressing the button  $\sim$   $\ge$ .

In the list *"Selected Functions"* all functions are listed whose measurement values are actually inserted into the application after next measurement. Functions which are in this list can be selected and moved back into the list "Available Functions" by selecting the line with a mouse click and pressing the button *"<< " .*

In addition to select a standard function this setup allows to select 3 different printout redirection modes. Most measurement devices allow to connect to a PC by a serial interface. Often the instruments do send a serial data stream to the PC for every measurement. This data stream may be redirected by KeyWizard to the keyboard. Different redirection modes exists:

- 1. Printout raw: The data stream is redirected without modification to the application (the only modification KeyWizard does is removing unprintable characters).
- 2. Printout separated: KeyWizard will separate the data stream into items representing figures and strings. This items will be sent to the keyboard using the separators set up in KeyWizard.
- 3. Printout separated (figures only): Same as 2 but only figures (no strings) are sent to the application.

Limitations: Only one printout redirection mode may be active simultaneousely.

Printout redirection can not be combined with standard functions.

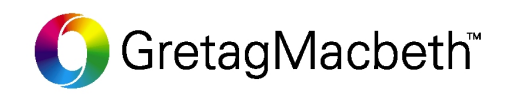

#### **3.1.2. Separators**

#### **3.1.2.1 What are separators?**

Separators are characters which are transmitted to your application to separate figures (measurement values consisting of various figures) functions or blocks. Separators are used to separate measurement values. Three different types of separators can be defined in the **GretagMacbeth KeyWizard™.**

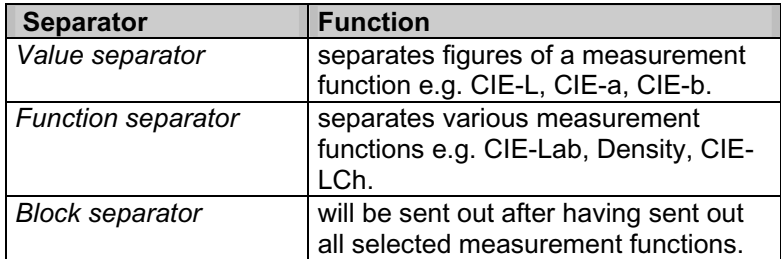

#### **3.1.2.2. Proposition to select separators**

A possibility to select separators for different standard applications:

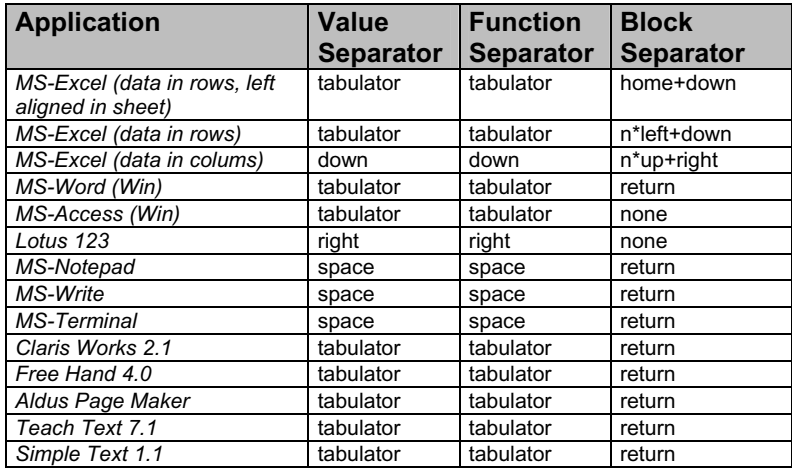

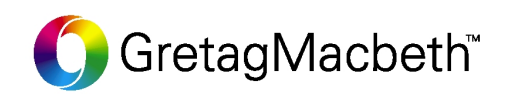

## **3.2 Dialog "General Settings"**

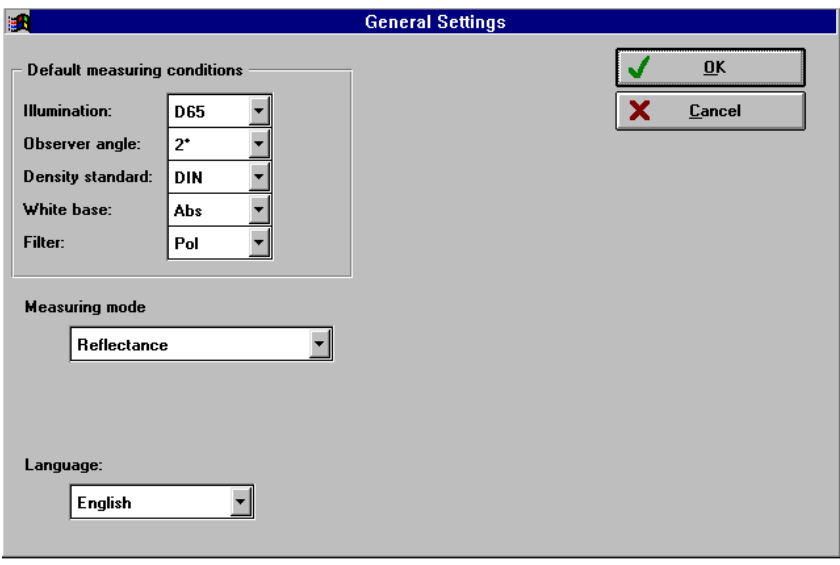

#### **3.2.1 Default measuring conditions (illumination, observer angle, filter)**

You can define the default measuring conditions for your job in accordance with your wishes.You have the following options to set the measuring parameters:

- illumination (D65/D50/Dxx/A/C/F1..F11, SPI)
- observer angle (2°,10°)
- filter (Polarisation Filter, No-Filter, D65 Filter, UV cut filter, Repro filter)
- density standard (DIN, DIN NB, ANSI A, ANSI T)
- white base (Abs = absolut, Pap = paper/substrate)

**Note:** Ensure that these values are correctly set to your standards before doing measurements. Some of these settings are not available or preset if **GretagMacbeth KeyWizard™** is connected to a densitometer.

The following settings are used often:

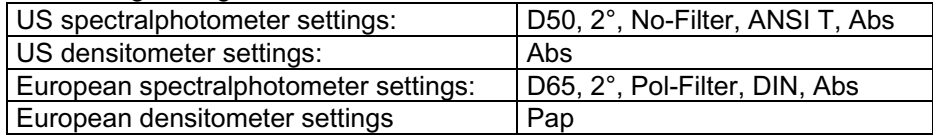

#### **3.2.2 Language**

The language in which the program is communicating with you. The new language will be activated only after a restart of the program.

#### **3.2.3 Measurement mode**

- Reflectance: To measure printed material
- Emission (absolut): To measure a monitor.
- Emission (relativ 80 cd/m2): To measure a monitor. Y=100 is equal to a white monitor with an intensity of 80 cd/m2.

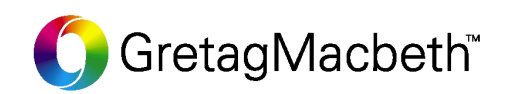

## **3.3 Dialog: "COM-Port Settings"**

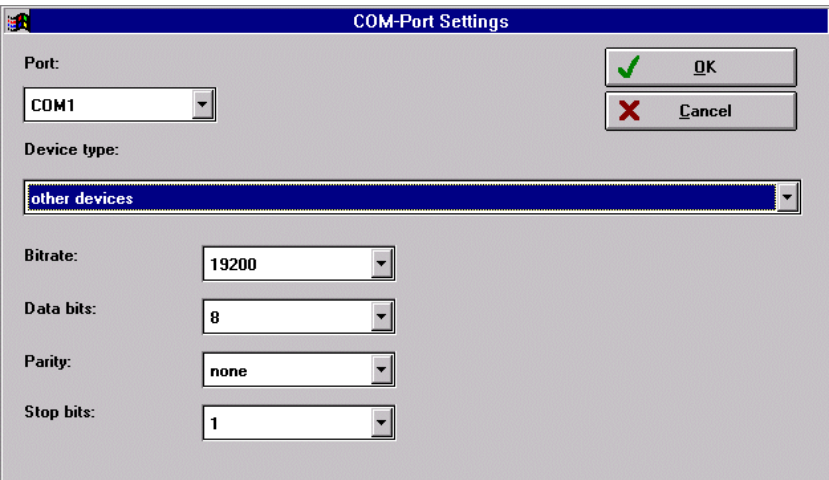

In the dialog *"COM-Port Settings"* you can define the serial communication port to which your measuring device is connected. In the main window you can check by the above shown pictures if a connection at the indicated interface port could be established. For device types unknow to KeyWizard you have to enter the communication parameters.

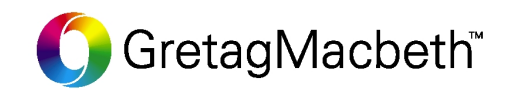

# **Hotline and Support**

If you have any problems concerning this software please contact your local **GretagMacbeth** representative or contact us directly:

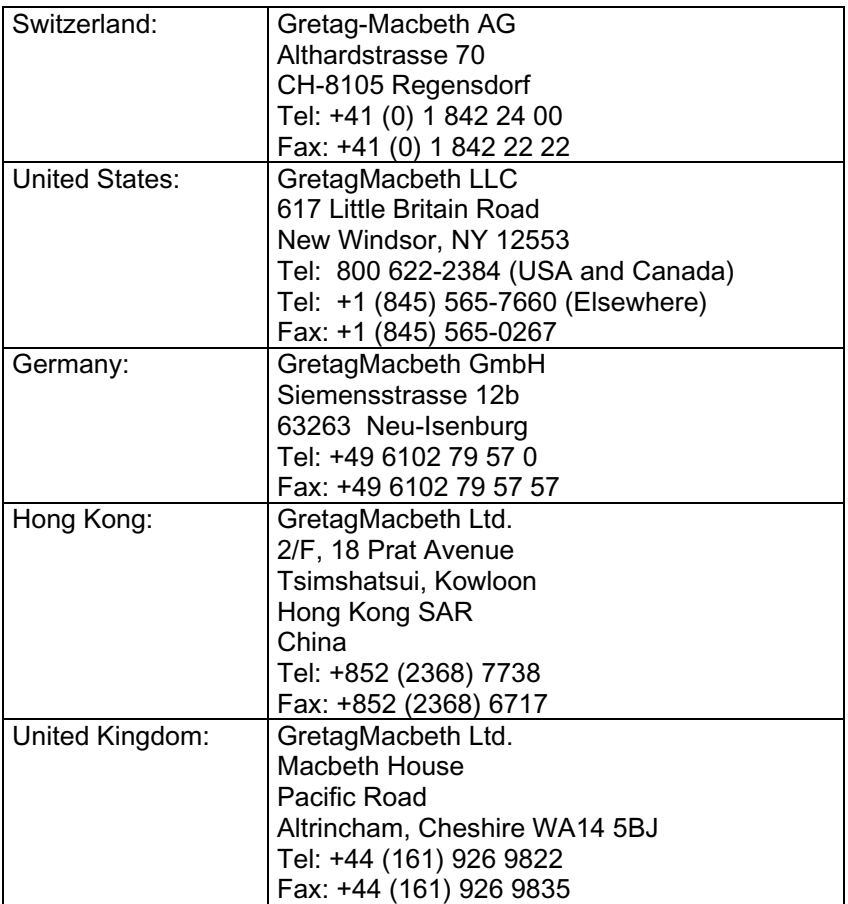

E-Mail: support@gretagmacbeth.ch<br>
WWW: http://www.gretagmacbeth.com http://www.gretagmacbeth.com